# **Point de départ**

#### **EPSON Perfection ™ 4870 Photo**

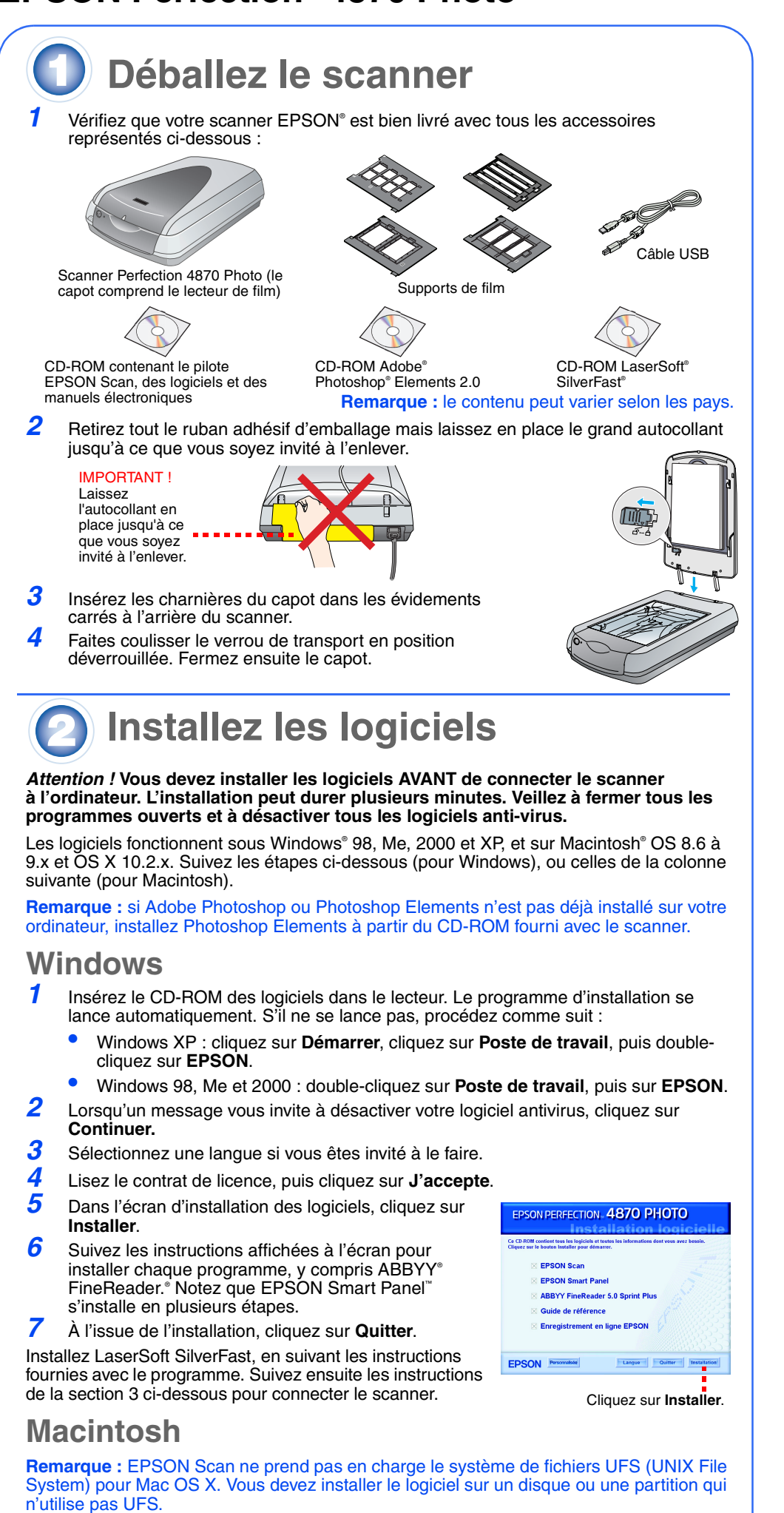

**Remarque :** Si vous installez sur Macintosh OS 8.6 à 9.x, il se peut que vous soyez invité à mettre à jour votre bibliothèque Carbon. Lorsque l'installation de CarbonLib est terminée et que vous avez redémarré votre système, double-cliquez sur l'icône **EPSON**, puis cliquez sur **Installer** pour poursuivre l'installation.

- *1* Insérez le CD-ROM des logiciels dans le lecteur. Le programme d'installation se lance automatiquement. S'il ne se lance pas, double-cliquez sur l'icône du CD-ROM **EPSON.**
- *2* Si vous utilisez Mac OS X, double-cliquez sur le dossier **Mac OS X** dans le dossier **EPSON**, puis double-cliquez sur l'icône **EPSON**. Si vous utilisez Mac OS 8.6 à 9.x, double-cliquez sur l'icône **EPSON** dans le dossier
- **EPSON** *3* Lorsqu'un message vous invite à désactiver votre logiciel antivirus, cliquez sur **Continuer.**
- *4*Sélectionnez une langue si vous êtes invité à le faire.
- *5*Si vous voyez un contrat de licence, cliquez sur **J'accepte** pour continuer.
- *6* Dans l'écran d'installation des logiciels, cliquez sur **Installer**. Entrez votre nom d'administrateur et votre mot de passe si nécessaire.

- *7* Suivez les instructions qui s'affichent pour installer chaque programme, y compris ABBYY FineReader. Veuillez noter que l'installation de EPSON Smart Panel se fait en plusieurs étapes.
- *8* À l'issue de l'installation, cliquez sur **Quitter**.

Installez LaserSoft SilverFast, en suivant les instructions fournies avec le programme. Suivez les instructions ci-dessous pour connecter le scanner. Redémarrez ensuite votre système pour activer le scanner et les logiciels.

# **Connectez le scanner**

Une fois les logiciels installés, connectez le scanner.

- *1* Retirez l'autocollant du verrou de transport. Tournez le verrou d'un quart de tour dans le sens des aiguilles d'une montre à l'aide d'une pièce de monnaie pour déverrouiller le chariot du scanner.
- *2* Retirez l'autocollant de l'arrière du scanner.
- *3* Connectez le câble du lecteur de film intégré (capot du scanner).

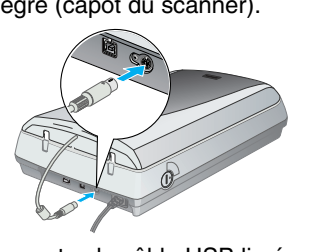

*4* Connectez le câble USB livré avec le scanner ou un câble IEEE 1394 (FireWire) en option. **Ne connectez pas les deux câbles. Si vous utilisez l'interface USB**

Branchez l'extrémité carrée du câble USB dans le port USB du scanner. Branchez ensuite l'extrémité plate dans un port USB disponible de l'ordinateur ou d'un concentrateur.

**Remarque :** il est possible que le scanner ne fonctionne pas correctement si vous utilisez un autre câble USB que celui fourni par EPSON ou si vous connectez le scanner par le biais de plusieurs concentrateurs.

#### **Si vous utilisez l'interface IEEE 1394 (FireWire)**

Branchez une extrémité du câble IEEE 1394 (non fourni) dans le port IEEE 1394 du scanner. Insérez ensuite l'autre extrémité dans le port IEEE 1394 (FireWire, iLink) de votre ordinateur.

- *5* Branchez le cordon d'alimentation du scanner dans une prise secteur.
- *6* Vérifiez que le capot est fermé, puis appuyez sur la touche Marche/Arrêt Psur l'avant du scanner pour le mettre sous tension.

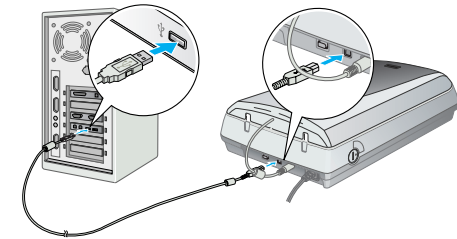

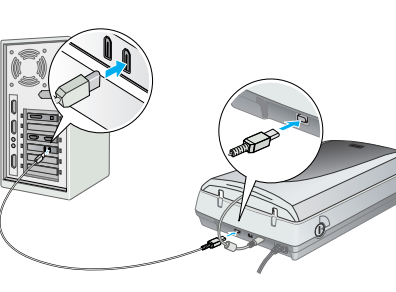

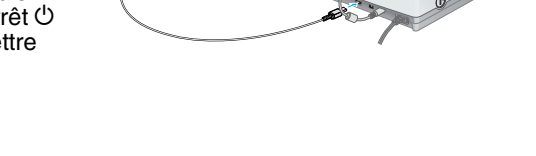

Le scanner se met en marche et le voyant vert clignote. Dès que le scanner est prêt, le voyant vert s'arrête de clignoter et reste allumé.

# **Prise en main du scanner**

Pour numériser une photo, soulevez le capot du scanner et placez la photo sur la vitre d'exposition, face à numériser vers le bas. Veillez à aligner le coin supérieur droit de la photo avec l'angle supérieur droit du scanner. Fermez ensuite le capot.

Vous pouvez numériser à l'aide de EPSON Smart Panel en appuyant sur la touche  $\Diamond$  AutoScan, ou vous pouvez utiliser EPSON Scan. En cas de problèmes de numérisation, veuillez vous reporter au *Guide de référence électronique du scanner.*

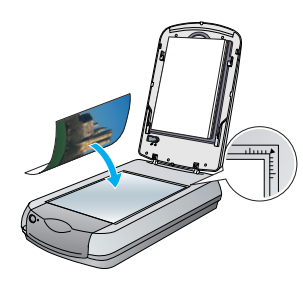

### **Numérisation à l'aide de la touche AutoScan**

Appuyez sur la touche AutoScan  $\diamond$  du scanner.

**Remarque :** Sous Windows XP, il est possible qu'un message s'affiche lorsque vous appuyez pour la première fois sur la<br>touche AutoScan ∅. Sélectionnez **EPSON Smart Panel**, cliquez sur **Toujours utiliser ce programme pour cette action**, puis cliquez sur **OK**.

EPSON Smart Panel se lance sur l'ordinateur.

Évitez l'utilisation de prises de courant reliées au même circuit que les photocopieurs ou les systèmes de climatisation qui sont fréquemment arrêtés et mis en marche.

Cliquez sur l'un des boutons correspondant au type de numérisation souhaité, puis suivez les instructions qui s'affichent.

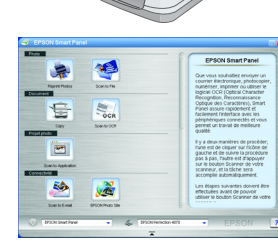

### **Numérisation avec EPSON Scan**

Vous pouvez lancer EPSON Scan à partir d'Adobe Photoshop Elements ou de tout autre programme compatible TWAIN. Vous pouvez aussi lancer le programme EPSON Scan directement depuis votre ordinateur.

EPSON Scan dispose de trois modes de numérisation :

- • **Mode Automatique** pour le contrôle automatique des paramètres du scanner. •**Mode Loisirs** pour la numérisation des films et un meilleur contrôle des paramètres
- de numérisation, notamment Digital ICE.™ •**Mode Professionnel** pour le contrôle total de tous les paramètres de numérisation.

#### **Restauration et amélioration des photos**

Vous pouvez utiliser Digital ICE et Color Restoration pour restaurer automatiquement des photos passées, rayées, sales, froissées ou déchirées. Digital ICE et Color Restoration <sup>s</sup>'utilisent sur les photos, les négatifs et les films.

*1*

*2*

- Lancez EPSON Scan et choisissez le mode Loisirs ou Professionnel. Un écran semblable à celui-ci s'affiche. Cliquez sur le bouton **Aperçu** en bas de l'écran. Votre photo s'affiche dans la fenêtre d'aperçu.
- **3** Effectuez l'une des opérations suivantes : • Si vous utilisez le mode Loisirs, cliquez sur le bouton
	- **Réglages de l'image**. • Si vous utilisez le mode Professionnel, faites défiler jusqu'au bas de l'écran.

*4*

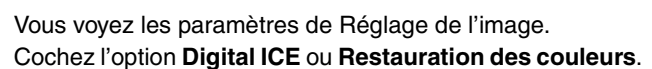

- Si votre photo est sale, rayée, froissée or déchirée, sélectionnez **Digital ICE**.
- Si les couleurs de votre photo sont ternes, sélectionnez **Restauration des couleurs**.
- Sélectionnez la miniature à numériser dans la fenêtre d'aperçu.

*6* Cliquez sur le bouton **Numériser**.

#### **Numérisation de films**

Le capot du scanner comporte un lecteur de film intégré. Pour numériser des films, des négatifs ou des diapositives, vous devez déposer le cache pour documents du capot et insérer le film dans un support.

Retirez l'autocollant

> Vérifiez que le verrou de transport est déverrouillé et que le câble du lecteur de film (capot du scanner) est connecté au scanner. Si vous devez connecter le câble, mettez d'abord le scanner hors tension. Remettez-le ensuite sous tension après avoir connecté le câble.

> > $\blacksquare$   $\blacksquare$   $\blacksquare$   $\blacksquare$  cette zone d'étalonnage reste découverte

 Soulevez le capot du scanner en grand. Faites glisser le cache pour documents opaques vers le haut et retirez-le du capot du scanner.

*3*

 Suivez les instructions relatives au type de film que vous numérisez :

Si vous numérisez des films ou des négatifs, faites glisser le film dans le support correspondant, côté brillant du film orienté vers le bas.

Placez le support de film sur le scanner comme illustré. Veillez à ce que le triangle blanc du support pointe sur l'angle supérieur droit du scanner.

Si vous numérisez des diapositives, placez le support sur le scanner. Insérez ensuite les diapositives dans le support.

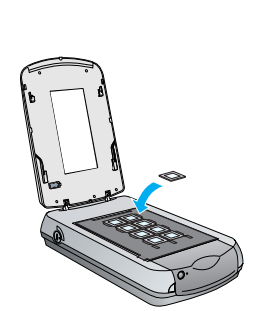

**EPSON** Scan Mode bisit

O Niveaux de gris C Noir & Blan

Agestu - Hall Namériger Aide[H] Configuration. Fermet(C)

Aidetti Béritakter Femer

Fin positionies

Ecran/Web + D Inprinant

Ajustements de l'image.

Fermez le capot du scanner.

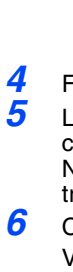

 Lancez EPSON Scan et vérifiez que le Type de document correct est sélectionné : Film négatif couleur, Film négatif N&B ou Film positif (pour les diapositives et les transparents).

 Cliquez sur le bouton **Aperçu** en bas de l'écran. Votre photo s'affiche dans la fenêtre d'aperçu.

•

- *7* Effectuez l'une des opérations suivantes : Si vous utilisez le mode Loisirs, cliquez sur le bouton **Réglages d'image**.
	- Si vous utilisez le mode Professionnel, faites défiler jusqu'au bas de l'écran.

Vous voyez les paramètres de Réglage de l'image.

- *8* Effectuez l'une des opérations suivantes : • Si votre photo est poussiéreuse ou rayée, sélectionnez **Digital ICE**.
	- Si vous numérisez des négatifs noir et blanc ou des films Kodachrome, sélectionnez **Suppression de la**
	- **poussière** au lieu de **Digital ICE**. Si les couleurs sont ternes, sélectionnez **Restauration des couleurs**. Cette sélection est grisée si la fenêtre d'aperçu n'est pas affichée.

•

*9*

Sélectionnez la miniature à numériser dans la fenêtre d'aperçu.

*10* Cliquez sur le bouton **Numériser**.

**Remarque :** lorsque vous numérisez un film à l'aide de Digital ICE, il est possible que vous entendiez des déclics provenant du scanner. C'est normal.

## **En cas de problème**

#### Vérifiez d'abord le voyant du scanner.

Si vous utilisez un prolongateur électrique avec le scanner, veillez à ce que l'ampérage total des périphériques reliés au prolongateur ne dépasse pas celui correspondant au calibre du cordon. De même, veillez à ce que l'ampérage total des périphériques branchés sur la prise de courant ne dépasse pas le courant maximum que celle-ci peut supporter. Ne placez pas plusieurs charges sur la même prise secteur. Ne tentez jamais de démonter, modifier ou réparer le cordon d'alimentation, le scanner ou des accessoires

en option par vous-même, sauf si cela est explicitement mentionné dans la documentation du scanner. N'insérez pas d'objets dans les ouvertures car ils pourraient toucher voire court-circuiter des pièces sous tension. Prenez garde aux risques d'électrocution.

Laissez de la place pour les câbles derrière le scanner, et de la place au-dessus du scanner pour pouvoir ouvrir entièrement le capot. Débranchez le scanner et faites appel à un technicien de maintenance qualifié dans les cas suivants :

le cordon d'alimentation ou la fiche est endommagé(e) ; du liquide s'est écoulé dans le scanner ; le scanner est tombé ou le boîtier est endommagé ; le scanner ne fonctionne pas normalement ou montre des changements significatifs de performances (n'effectuez aucun réglage sur les contrôles non traités dans les instructions de fonctionnement).

Si vous envisagez d'utiliser le scanner en Allemagne, l'immeuble doit être protégé par un disjoncteur de 10 ou 16 A afin d'assurer une protection adéquate contre les court-circuits et les surintensités pour ce scanner.

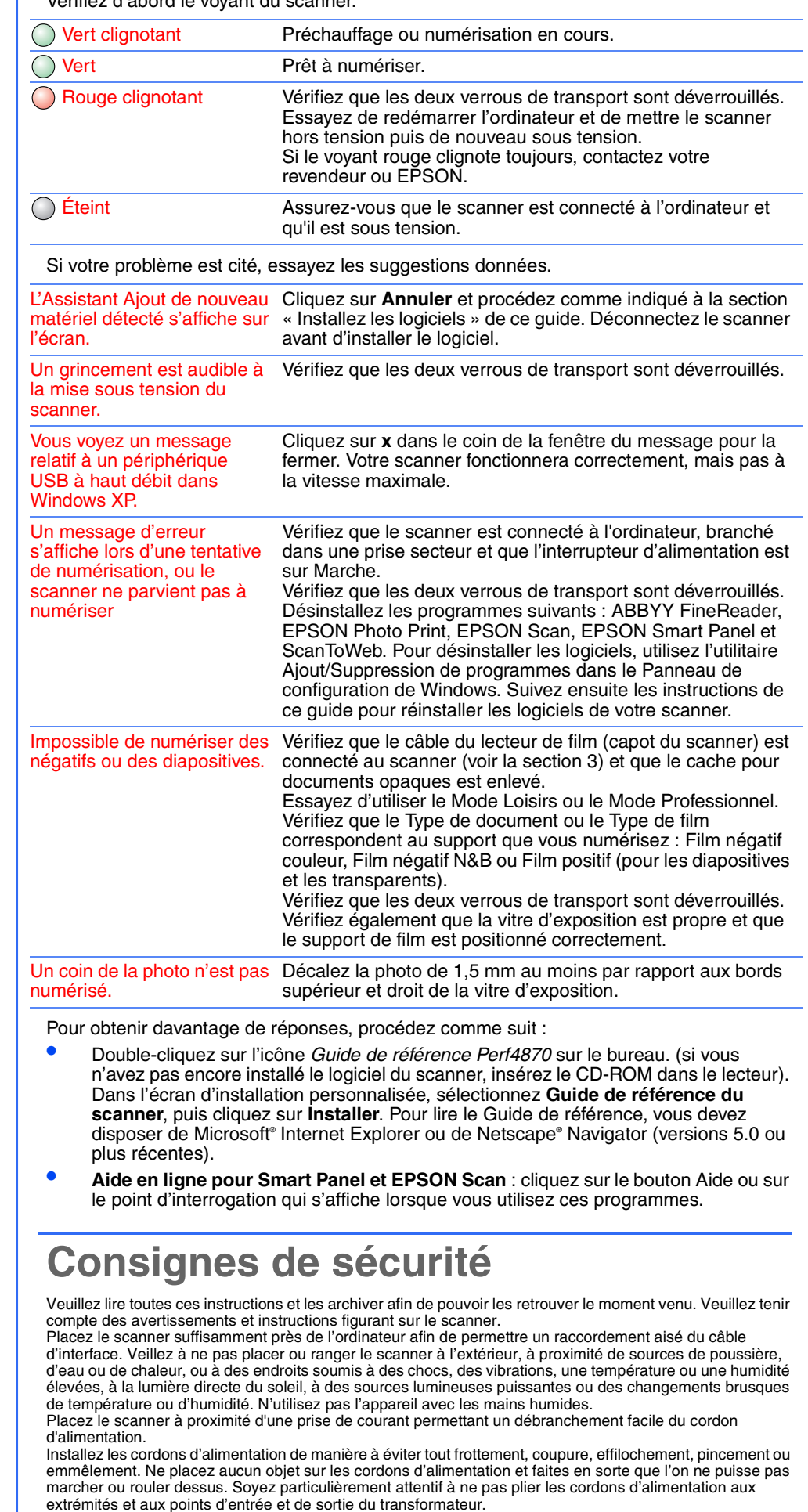

Utilisez uniquement le type d'alimentation indiqué sur l'étiquette du scanner.

Tous droits réservés. Aucune partie de ce manuel ne peut être reproduite, stockée dans un système documentaire ou transmise sous quelque forme ou de quelque manière que ce soit, électronique, mécanique, par photocopie, enregistrement ou autre, sans l'accord préalable écrit de Seiko Epson Corporation. Les informations contenues ici sont conçues uniquement pour ce scanner EPSON. EPSON n'est pas responsable en cas d'utilisation de ces informations avec d'autres scanners. Ni Seiko Epson<br>Corporation ni ses filiales ne pourront être tenues responsables envers l'acquéreur de ce produit o dommages, pertes, frais ou dépenses encourus par l'acquéreur ou les tiers à la suite des événements suivants : accident, dilisation incorrecte ou utilisation abusive de ce produit, modifications, réparations ou altérations illicities de ce produit ou (sauf<br>aux États-Unis) non-respect au sens strict des consignes d'utilisation et de maintenan Seiko Epson Corporation ne pourra être tenue responsable des dommages ou problèmes survenus par suite de l'utilisation de<br>produits en option ou consommables autres que ceux désignés par Seiko Epson Corporation comme étant résultant des interférences électromagnétiques se produisant à la suite de l'utilisation de câbles d'interface autres que ceux désignés par Seiko Epson Corporation comme étant des Produits approuvés par EPSON. EPSON est une marque déposée<br>de Seiko Epson Corporation. Microsoft et Windows sont des marques déposées de Microsoft Corporation. Macintosh marque déposée de Apple Computer, Inc. Digital ICE est un nom de marque de Eastman Kodak Company.<br>**Avis général** : Les autres noms de produit utilisés dans ce guide sont donnés uniquement à titre d'identification et peuven Copyright © 2003 by Seiko Epson Corporation

**CICE** 

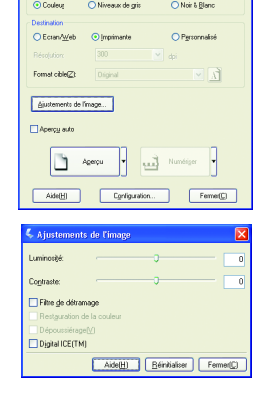

EPSON Scan Mode

 $\sqrt{2}$ 

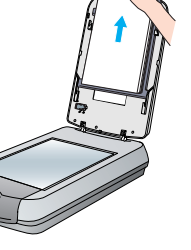

Négatifs ou bandes de films de 35 mm Faites glisser le film dans le support comme illustré. Rabattez ensuite le couvercle et appuyez sur les pattes. Vérifiez que toutes les pattes sont

verrouillées.

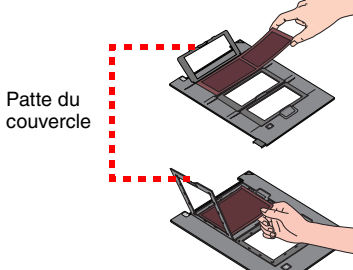

Veillez à ce que

**Français**